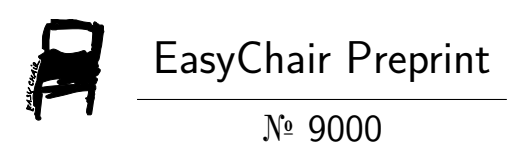

# How to Access 3D Models in Virtual Reality

Anousit Thipphavongxay, Huan Van Nguyen, Thai Vu Duc and Hang Nguyen Thi

> EasyChair preprints are intended for rapid dissemination of research results and are integrated with the rest of EasyChair.

October 5, 2022

#### **HOW TO ACCESS 3D MODELS IN VIRTUAL REALITY**

THIPPHAVONGXAY Anousith<sup>1\*</sup>, Nguyen Van Huan<sup>2</sup>, Vu Duc Thai<sup>2</sup>, Nguyen Thi Hang<sup>2</sup> <sup>1\*</sup>General Department of Economic Police, Investigation Department – Ministry of Public Security of Laos

<sup>2</sup>University of Information and Communication Technology – Thai Nguyen University

#### **ARTICLE INFO ABSTRACT Received:** In the field of computer graphics and image processing, the model has a very important role and is one of the indispensable components and jobs in the process of model processing and modeling of objects in the field. reality. In virtual reality or virtual reality, each model will represent an object or a group of objects in reality, to simulate an object in reality, one of the first jobs of people design and construction means that one has to select an object in reality, then design and model that object in the form of a 3D model to get a model for processing, modeling. burn later. Thus, with the above statements, it is very necessary to research and select techniques and methods to model 3D objects in reality for later processing and simulation. The article focuses on researching and proposing 3D modeling techniques to build models of historical objects and characters during the Dien Bien Phu war in 1954. **Revised: Published: KEYWORDS** Keyword 1: Virtual Keyword 2: Model 3D Keyword 3: Modeling Keyword 4: Reality.

# **CÁCH TIẾP CẬN DỰNG MÔ HÌNH 3D TRONG THỰC TẠI ẢO** THIPPHAVONGXAY Anousith<sup>1\*</sup>, Nguyễn Văn Huân<sup>2</sup>, Vũ Đức Thái<sup>2</sup>, Nguyễn Thị Hằng<sup>2</sup> <sup>1</sup>Tổng cục cảnh sát kinh tế phòng điêu tra – Bộ Công An Lào <sup>2</sup>Trường Đại học Công nghệ thông tin và Truyền thông – Đại học Thái Nguyên

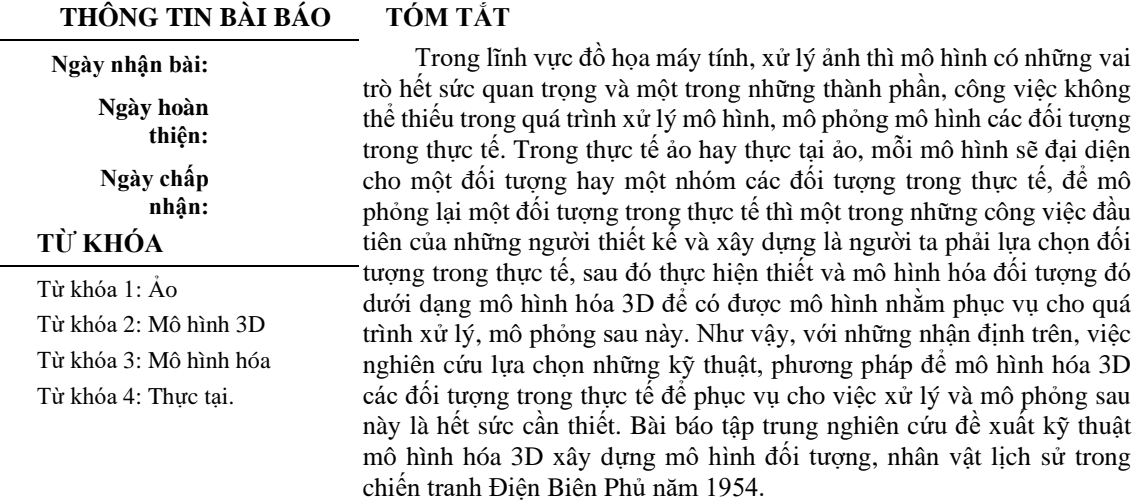

Corresponding author. Email: Anousitthipphavongxay@gmail.com

# **I.Giới thiệu**

*Mô hình 3D* là quá trình tạo biểu diễn 3D của bất kỳ bề mặt hoặc vật thể nào bằng cách thao tác đa giác, cạnh và đỉnh trong không gian 3D mô phỏng. Mô hình 3D có thể đạt được bằng tay với phần mềm sản xuất 3D chuyên dụng cho phép nghệ sĩ tạo và biến dạng các bề mặt đa giác hoặc bằng cách quét các đối tượng trong thế giới thực vào một tập hợp các điểm dữ liệu có thể được sử dụng để thể hiện đối tượng kỹ thuật số.

*Mô hình hóa 3D*: Trong đồ họa máy tính 3D, mô hình hóa 3D là quá trình phát triển biểu diễn toán học của bất kỳ bề mặt nào của vật thể theo ba chiều thông qua phần mềm chuyên dụng. Sản phẩm được gọi là mô hình 3D. Trong kỹ thuật biểu diễn mô hình 3D, người ta phân thành 2 nhóm : Mô hình hóa vật thể và Mô hình hóa hình học [9,11].

Kỹ thuật mô hình hóa hình học được phát triển trong các ngành công nghiệp tự động hóa và chủ yếu được sử dụng để thiết kế các hình dạng của xe hơi. Hiện nay, mô hình này còn được ứng dụng trong các ngành như công nghiệp hàng không, hải quân,... và một số lĩnh vực khác. Mô hình này cũng hỗ trợ chính cho việc điều khiển về mặt hình dạng.

Cách sử dụng mô hình 3D: Mô hình 3D được sử dụng trong nhiều lĩnh vực, bao gồm kỹ thuật, kiến trúc, giải trí, phim ảnh, hiệu ứng đặc biệt, phát triển trò chơi và quảng cáo thương mại. Một ví dụ phổ biến về công nghệ 3D là việc sử dụng nó trong các hình ảnh chuyển động chính. Chỉ cần nghĩ về khung cảnh "Avatar", bộ phim năm 2009 của đạo diễn James Cameron. Bộ phim đã giúp biến đổi ngành công nghiệp 3D khi nó sử dụng nhiều khái niệm về mô hình 3D để tạo ra hành tinh Pandora của bộ phim.

Việc tạo mô hình 3 chiều thường thông qua máy quét 3 chiều hoặc các phần mềm chuyên dụng. Hiện nay, có rất nhiều phần mềm chuyên dụng xử lý 3D khác nhau như: Maya, 3DS Max, Bryce 3D, InfiniD, Soft Image, … nhưng được đánh giá mạnh nhất và hay sử dụng nhất là hai phần mềm: Maya và 3DS Max [1,2,3,4,10]. Hai phần mềm này đều là công nghệ chuẩn 3 chiều.

Hay các Phần mềm mô hình 3D: Phần mềm mô hình 3D cho phép bạn thiết kế mô hình 3D cơ bản của các nhân vật hoặc đối tượng. Các chương trình đầy đủ tính năng cung cấp các công cụ bạn cần để bổ sung các thiết kế của bạn với các chi tiết thực tế. Có rất nhiều chương trình phần mềm mô hình 3D trên thị trường như: Zbrush, SketchUp, Blender

Bài báo này trình bày kỹ thuật tiếp cận trong việc tạo mô hình 3 chiều trên cơ sở kết hợp 2 phần mềm tạo mô hình 3 chiều thông dụng hiện nay là Maya và 3DS Max.

Maya, 3DS Max cũng như các phần mềm tạo mô hình 3 chiều khác giúp tạo mô hình 3 chiều mô phỏng thế giới thực [4]. Nó có các đối tượng nguyên thuỷ như hình cầu, hình trụ, hình hộp, mặt phẳng, đường cong,…Từ các đối tượng nguyên thuỷ này ta sử dụng các thao tác như dịch chuyển, xoay, co giãn cùng với các kỹ thuật chỉnh sửa như cắt xén, mở rộng, thêm bớt… để tạo nên đối tượng mong muốn trong thế giới thực.

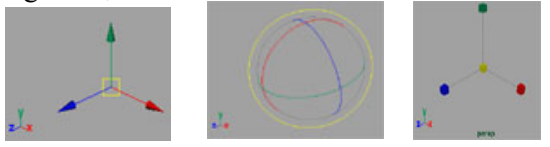

**Hình 1***. Từ trái sang phải là các thao tác dịch chuyển, xoay, co giãn*

Sau đó các đối tượng sẽ được thêm xương (nếu có), tính chất bề mặt (như màu sắc, da, tóc , mắt …) và được tạo các chuyển động mô phỏng các thể hiện của đối tượng trong thế giới thực.

# **II. MỘT SỐ KỸ THUẬT TẠO DỰNG MÔ HÌNH 3D CHO CÁC ĐỐI TƯỢNG, NHÂN VẬT LỊCH SỬ TRONG CHIẾN TRƯỜNG**

#### *2.1. Kỹ thuật dựng mô hình 3D dựa vào lưới đa giác cải tiến*

*Ý tưởng:* Sử dụng các đa giác (polygon) kiểu bề mặt đa giác phẳng để tạo ra đối tượng từ một bề mặt đa giác hoặc một mạng các bề mặt đa giác. Ta có thể sử dụng bề mặt đa giác để mô hình hóa bất kỳ hình dáng bề mặt nào và đặc biệt hữu ích đối với những dạng đơn giản, với đối tượng thuộc lớp động vật, người, đối tượng đòi hỏi một cái nhìn tổng quan với độ trơn cao.

Polygon là một khối gồm có n mặt và được tạo thành từ các đỉnh (**vertices**) và các đường thẳng giữa các đỉnh gọi là các cạnh (**edges**).

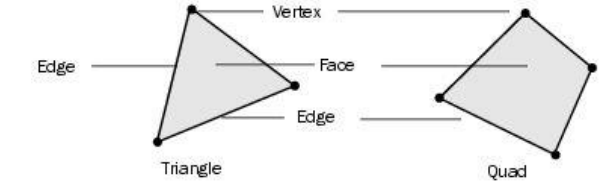

**Hình 2***. Điểm, cạnh, mặt.*

Khi dựng polygon, nên sử dụng các tam giác hay tứ giác vì chúng dễ dàng để dựng và dung lượng tốn rất ít. Một polygon đơn giản nhất còn gọi là **face**, và nó giống như là một vùng phủ kín được tạo từ các đỉnh và các cạnh bao lấy nó.

Polygon sử dụng rất nhiều kỹ thuật hỗ trợ mô hình, thường dùng là phân chia bề mặt (split), mở rộng bề mặt (extrude), làm trơn cạnh…

*Một vài kiểu làm trơn trên Polygon :*

- **Smooth**: Chỉnh sửa các hình bằng cách làm trơn các điểm và các cạnh nối các điểm đó;
- **EXECT:** Smooth Proxy: Cũng giống như Smooth nhưng vẫn giữ nguyên hình dạng của Polygon gốc và làm trơn bằng cách thêm vào các Polygon. Phương thức này sử dụng để dựng và hoạt hóa dễ dàng;
- **Average Vertices**: Tính trung bình các giá trị của các điểm để tạo ra một bề mặt được làm trơn mà không làm thay đổi hình dạng hình (smoother surface);

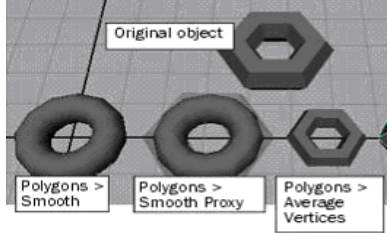

**Hình 3***. Các kiểu làm trơn cho Polygon*

Để tạo một cái búa, đầu tiên một khối hình hộp được tạo ra. Tiếp theo kỹ thuật split để chia bề mặt và dùng kỹ thuật extrude để mở rộng như hình vẽ.

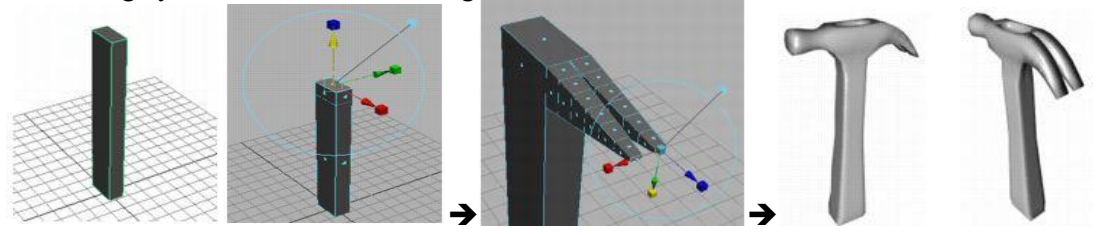

**Hình 4***. Minh họa tiến trình dựng một chiếc búa bằng mô hình Polygon*

Sử dụng các thao tác chỉnh sửa, làm trơn cạnh để có được kết quả như trên.

*Ưu điểm của kỹ thuật:* Thân thiện với nhiều kiểu mô hình, cho phép có thể mở rộng hình từ một mặt, một cạnh hay thậm chí là một đỉnh và hợp nhất nhiều điểm, nhiều cạnh, nhiều mặt hoặc là tất cả các thứ đó vào với nhau.

*Hạn chế của Polygon:* Khi mỗi đa giác là một mặt, hình ảnh của một mô hình bề mặt đa giác luôn được đánh cạnh như là một giao tuyến giữa hai mặt phẳng. Cách duy nhất để tránh vấn đề này là có thể đảm bảo rằng mỗi mặt đa giác là nhỏ hơn so với một pixel trong hình ảnh cuối cùng được tạo ra. Điều này đòi hỏi số lượng điểm điều khiển rất lớn, nó phá vỡ mục đích của việc sử dụng mô hình đa giác. Việc thay đổi độ phân giải mô hình với những đường biên là không khả thi. Việc

giảm số điểm điều khiển có thể cho một kết quả tốt nhưng việc tăng độ phân giải và chi tiết là không dễ làm như là với NUBRS [5,7,8,12,13,14,15].

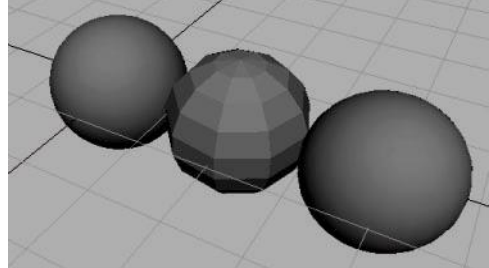

**Hình 5***. So sánh số điểm điều khiển giữa mô hình polygon và Nurbs*

Trong dựng hình, có thể phải liên kết nhiều mesh lại với nhau (polymesh). Nhưng phương pháp này làm cho một trong các mesh ban đầu bị xoá đi. Điều đó đòi hỏi phải có sự sao chép các mesh dự phòng trước khi thực hiện liên kết.

# *2.2. Kỹ thuật tạo mô hình 3D liên tục và rời rạc*

- Dựa theo chuyển động: đối tượng cần mô hình có các phần chuyển động độc lập hoặc cần điều khiển riêng, hay không chuyển động một cách tương đối như tai người so với đầu thì không bao giờ chuyển động. Trong khi đó có những phần đòi hỏi sự gắn kết cao và liên tục vì trong quá trình chuyển động của một phần sẽ gây ảnh hưởng biến dạng rất nhạy cảm với vùng xung quanh như: chuyển động của chân sẽ gây tác động làm biến dạng vùng hông.

- Dựa vào đòi hỏi chi tiết của một đối tượng, đối tượng cần mô hình có những phần cần đi đến chi tiết nhỏ, khi đó việc tạo một khối liên tục là không thể làm được như cần mô hình hàm răng. Với kỹ thuật tạo mô hình này sẽ có hai hướng:

# *2.2.1. Kỹ thuật tạo mô hình 3D theo hướng liên tục:*

Để tạo mô hình 3D theo hướng liên tục, người ta thường thực hiện qua các bước sau:

- Phân tích đối tượng cần tạo để lựa chọn hoặc tạo ra đối tượng nguyên thuỷ cho phù hợp.
- Xuất phát từ đối tượng nguyên thuỷ đã chọn, dùng các công cụ và thuật toán kỹ thuật xử lý ảnh chỉnh sửa để biến đổi hình dạng đối tượng theo mục đích mong muốn.

Hướng phát triển này phù hợp với các đối tượng nguyên thuỷ của Polygon khi mà các kỹ thuật Edit Polygons và Subdivision Surfaces được sử dụng. Kết quả là một mô hình khá mịn và liên tục tuy nhiên việc đi vào từng chi tiết nhỏ của đối tượng trở nên khó khăn và kích thước của mô hình đạt được là khá lớn đối với những đối tượng có bề mặt phức tạp. Minh họa tạo mô hình bàn tay từ một hình hộp:

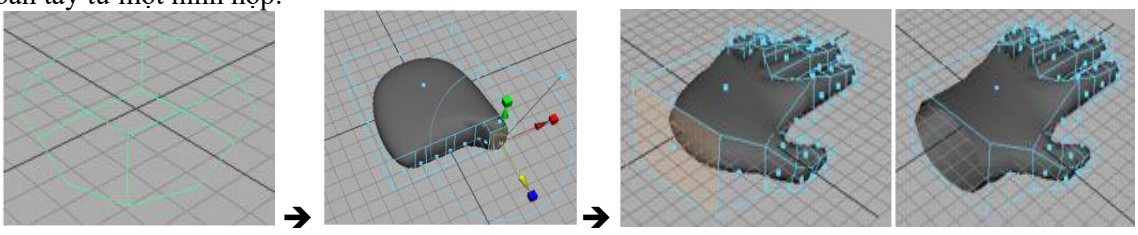

**Hình 6***. Cách tạo bàn tay theo hướng liên tục*

# *2.2.2. Kỹ thuật tạo mô hình 3D theo hướng rời rạc*

Để tạo mô hình 3D theo hướng rời rạc, người ta thường thực hiện qua các bước sau: *Bước 1:* Phân tích đối tượng cần tạo để chia đối tượng ra các phần nhỏ khác nhau trong mức độ cho phép, tức là không rời rạc quá đối tượng.

*Bước 2:* Ứng với từng phần, chọn một đối tượng nguyên thuỷ phù hợp, dùng các thuật toán kỹ thuật chỉnh sửa để định dạng đối tượng theo ý muốn.

*Bước 3:* Ghép nối các phần đạt được với nhau để tạo nên một đối tượng hoàn chỉnh. Cách này dễ thao tác và có thể đi sâu vào chi tiết.

Hướng phát triển này cũng chỉ phù hợp với những đối tượng nhất định còn lại sẽ có một tổng thể không mịn. Sau đây thể hiện một khía cạnh của mô hình kiểu rời rạc:

*Đầu tiên,* tạo mô hình một cô gái ta cần chụp hình cô gái ở ba mặt trước, sau và bên trái. Sau đó import (nhập) vào môi trường mô hình. 3 hình trụ được sử dụng để tạo thân, cánh tay và chân được đặt vào đúng vị trí (Hình 7a, 7b).

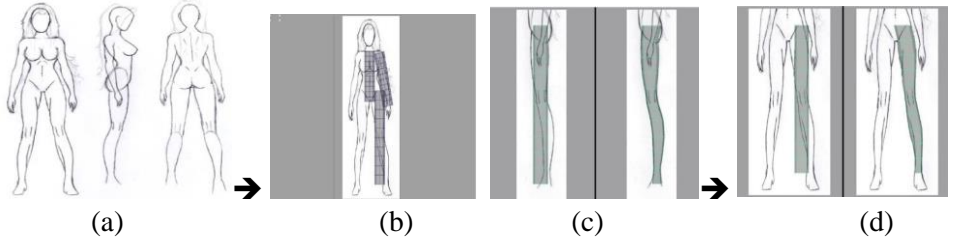

**Hình 7***. Mô hình người theo hướng rời rạc*

Để tạo ra chân người theo mong muốn, ta sử dụng các thao tác co giãn, dịch chuyển, xoay cho các phần, các đường cong tạo nên hình trụ sao cho khớp với hình vẽ được nhập vào. Điều này được thực hiện đầu tiên với góc nhìn ngang. Sau đó thực hiện với góc nhìn trực diện (Hình 7c, 7d).

*Tiếp theo*, để thực hiện phần thân ta cắt đôi hình trụ theo chiều dọc để mô hình cho một nửa của thân. Cũng với các thao tác tương tự và ta được kêt quả như hình vẽ 8.

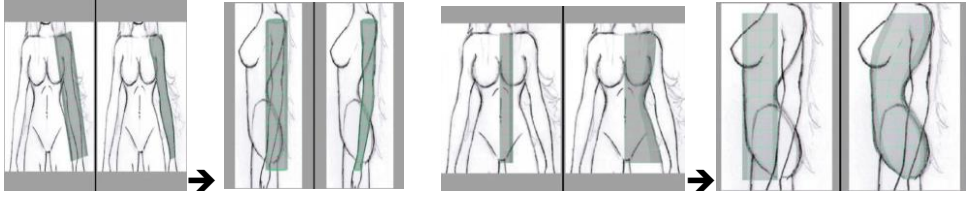

**Hình 8***. Thiết kế mô hình thân*

Sau khi nắn chỉnh được một chân. Ta tiếp tục nắn chỉnh cho tay cũng với các thao tác, kỹ thuật tương tự.

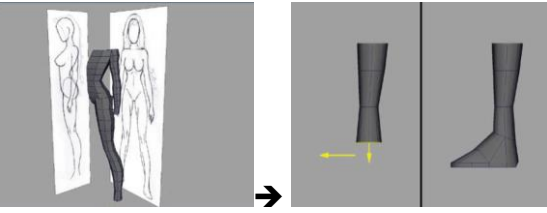

**Hình 9***. Tạo dựng mô hình theo ý muốn*

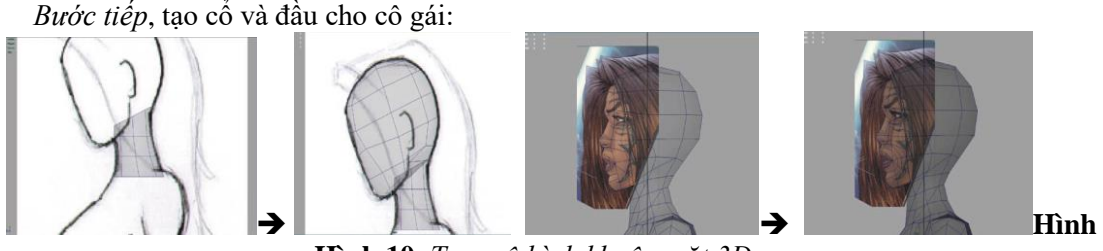

**Hình 10***. Tạo mô hình khuôn mặt 3D*

Để tạo ra khuôn mặt cô gái chi tiết hơn ta sử dụng một ảnh 2 chiều và tải vào khung nhìn, sau đó chia nhỏ khuôn mặt hình thành nên mắt, mũi, mồm… đương nhiên nếu như trình độ mô hình cao và có năng khiếu họa sĩ thì cũng không cần dùng đến hình ảnh.

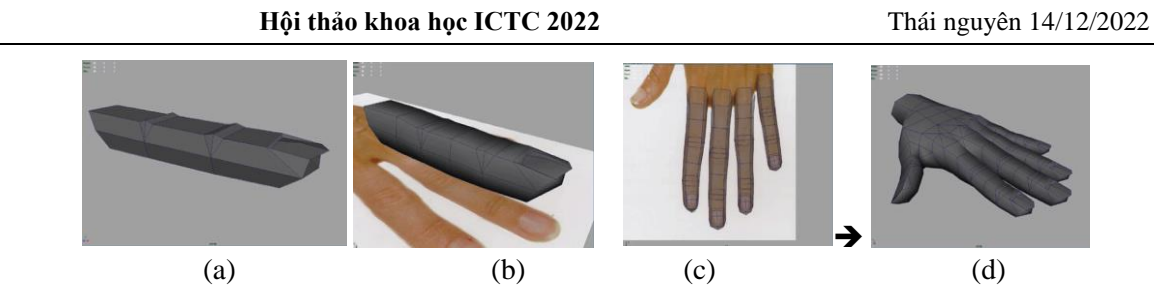

**Hình 11***. Tạo mô hình 3D các ngón tay cho nhân vật*

Đầu tiên tạo ra một ngón tay sử dụng một khối hộp, tiếp đó nhân bản (copy) và điều chỉnh (co giãn,...) để tạo ra các ngón tay còn lại (trừ ngón tay cái) và sắp xếp (Hình 11a, 11b).

Tiếp đó khâu các cạnh bên giữa các ngón tay lại với nhau để chúng liền thành một khối. Tạo mở rộng mặt phẳng mới được tạo ra, tạo ngón tay cái ta có được một bàn tay khá hoàn chỉnh (Hình 11c, 11d).

# *2.3. Kỹ thuật mô hình hóa 3D lại các hiện vật cần bảo tồn, lưu giữ*

Kỹ thuật này thực hiện dựa vào dữ liệu đã khảo sát và thu thập chúng tôi tiến hành phân tích các dữ liệu và đưa ra một số nhận xét trước khi xây dựng như sau:

- *Thứ nhất*, các mô hình hiện vật là các mô hình tĩnh và chúng ta khi xây dựng có thể làm chuyển động cho các mô hình này. Do đó các mô hình cần được thiết kế tỉ mỉ sao cho mô hình sau khi xây dựng xong tái hiện được đúng các mô hình ngoài thực tế.

- *Thứ hai*, số lượng các hiện vật là nhiều khi được số hóa sẽ được hiển thị trên các thiết bị phần cứng có cấu hình không cao. Vì vây, sau khi mô hình hóa 3 chiều cần thiết kế sao cho dữ liệu là gọn nhẹ đảm bảo các chương trình mô phỏng chạy mượt mà và ổn định trên các thiết bị phần cứng.

Sau khi phân tích chúng tôi đưa ra phương pháp thiết kế mô hình các hiện vật dựa trên các phần mềm 3 chiều. Các ảnh chụp của từng mô hình sẽ được đưa vào trong các phần mềm ba chiều làm mẫu.

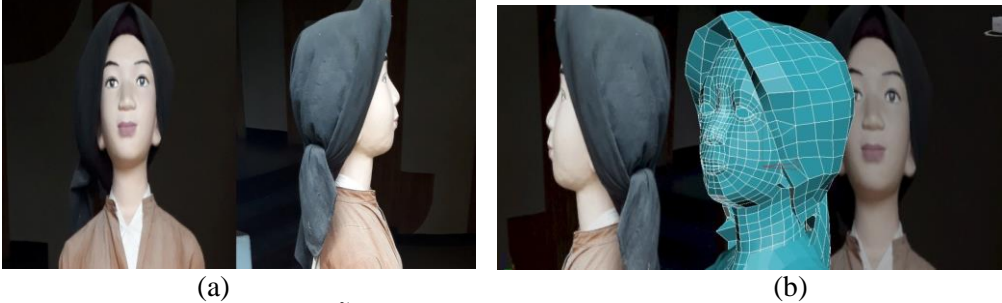

**Hình 12.** *(a). Hình ảnh mẫu trước khi mô hình hóa; (b). Mô hình 3D hiện vật*  Chúng tôi xây dựng mô hình từ các thành phần: mắt, mũi, miệng v.v. sau đó chúng tôi sẽ gộp các thành phần lại và kết quả là được mô hình tổng quan của hiện vật. Sau khi xây dựng xong, chúng tôi tiếp tục áp vật liệu và gắn xương cho nhân vật để nhân vật có thể chuyển động được.

# **III. MỘT SỐ KỸ THUẬT HỖ TRỢ VIỆC TẠO DỰNG MÔ HÌNH 3D VÀ KẾT QUẢ**

# *3.1. Kỹ thuật hiệu chỉnh mô hình 3D dựa vào phương pháp UVW Map*

Trong quá trình tạo dựng mô hình 3D, làm thế nào để mô hình được trơn, mịn và trung thực hơn, các kỹ thuật trên mục II nhiều khi vẫn chưa được trơn. Tùy thuộc vào những yêu cầu ứng dụng khác nhau, đôi khi chúng ta vẫn cần phải có những yêu cầu tốt hơn. Trong thiết kế mô hình, các chất liệu đồ hoạ Map phải được sử dụng toạ độ đồ hoạ để định vị chính xác ảnh bitmap nên một vị trí nào đó của đối tượng. Toạ độ này được gọi là UVW Map, dùng hệ toạ độ UVW thay cho hệ toạ độ XYZ.

Hai hệ toạ độ này giống nhau chỉ có tên gọi là khác nhau để phân biệt toạ độ cho map là UVW trong khi đó toạ độ cho đối tượng là XYZ. Tại một ảnh bitmap phẳng:

- U là chiều ngang tương đương với X.

- V là chiều dọc tương đương với Y.

- W chỉ sử dụng với những chất liệu thủ tục.

Có hai cách để tạo các toạ đô này cho đối tượng:

+ Một là kiểm tra tuy chọn General Mapping Coordirates khi tạo đối tượng đó.

+ Hai là áp phép hiệu chỉnh UVW Map.

Với phương pháp thứ nhất được phát sinh theo thủ tục – procedure, dựa trên khối hình học nào đang được tạo ra.

Với phương pháp thứ hai này cho phép ta có nhiều lựa chọn và chủ động hơn, ta có thể thu, phóng, xoay, lật và một số cách khác nữa mà phương pháp thứ nhất không thể thực hịên được. Phép hiệu chỉnh UVW Map thường được áp dụng cho các vật thể đã hoàn tất các vật thể trong thiết kế.

#### *\* Phép hiệu chỉnh UVW Unwrap*

Phép hiệu chỉnh UVW Unwrap dùng để áp các toạ độ ảnh map phẳng cho các tập chọn vật thể thứ cấp. Nó cho phép bạn truy cập đến vị trí đỉnh của vật thể lưới trong mối quan hệ với ảnh map. Bạn có thể di chuyển các đỉnh này để điều chỉnh vị trí của ảnh map trên bề mặt của vật thể lưới. Ví dụ trên thể hiện một chiếc ghế bành với một ảnh bitmap trong cửa sổ Edit UVWs và các điểm toạ độ đỉnh của vật thể lưới đang được nhìn từ trên xuống.

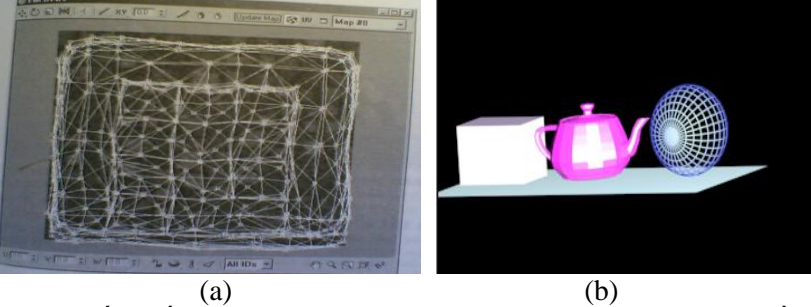

**Hình 13**. *(a). Chiếc ghế bành khi được áp phép hiệu chỉnh UVWs, (b). Nguồn sáng omni* Với phép hiệu chỉnh này bạn có thể chọn các đỉnh và di chuyển chúng trong cửa sổ Edit UVWs sao cho vừa vặn với ảnh map. Điều này rất hữu ích khi bạn cần tinh chỉnh vị trí của ảnh map trên các bề mặt.

#### **Ánh sáng:**

Có ba loại nguồn sáng được sử dụng trong 3DSMax:

*\* Nguồn sáng Omni (nguồn sáng đẳng hướng):* Là dạng nguồn sáng điểm lan toả theo mọi hướng. Nguồn sáng Omni được sử dụng tốt trong việc mô phỏng các loại ánh sáng không định hướng như: ánh sáng của mặt trời, ánh sáng của bóng đèn leon,…

*\* Nguồn sáng Stop:* Là dạng nguồn sáng theo chùm, chiếu sáng từ một điểm theo hình nón, giống như ánh sáng của đèn pin soi trong đêm tối hoặc nguồn chùm sáng trên sân khấu chiếu từ một điểm và rọi sáng tập trung vào diễn viên hoặc ca sĩ,…

Loại nguồn sáng này được chia làm hai loại:

+ Free Stop: nguồn sáng là một điểm và toả ra một chùm tia sáng hình nón chiếu về một hướng và không có mục tiêu nhất định.

+ Target Stop: nguồn sáng là một điểm và toả ra một chùm tia sáng hình nón và chiếu vào một mục tiêu nhất định.

*\* Nguồn sáng Direct:* Là nguồn sáng xa, chỉ chiếu sáng theo một trục và các tia sáng này song song với nhau. Bạn có thể dùng nguồn sáng này để tạo hiệu ứng của ánh sáng tia laser.

Nguồn sáng này được chia làm hai loại:

+ Free direct: nguồn sáng toả ra một chùm tia sáng song song chiếu về một hướng mà không có mục tiêu chiếu sáng nhất định.

+ Target Direct: nguồn sáng toả ra một chùm tia sáng song song và chiếu về một mục tiêu nhất định.

#### **Hiệu chỉnh nguồn sáng:**

- On: Công tắc đèn

# *\* Hiệu chỉnh nguồn sáng Omni*

Nguồn sáng Omni là nguồn sáng đều nhau theo mọi hướng. Nên khi chúng ta sử dụng nguồn sáng này trong chương trình thì bạn cần chú ý đến các thông số của nó:<br>- On: Công tắc đèn Chon On : Bât đèn.

Không chon: Tắt đèn.

- Exclude: Chọn vật thể không được chiếu sáng. Vật thể trong khung cảnh được chọn và đưa vào danh sách không chiếu sáng bằng nút lệnh >> sẽ xuất hiện không được chiếu sáng khi kết xuất.

- Cast Shadow: Đèn có tạo bóng đổ.

- Multiplier: Độ chiếu sáng của đèn.

Khi tạo bóng đổ cho vật thể trong khung cảnh bạn phải chú ý đến các thông số trong mục Shadow Parameters:

+ On: Đèn tạo ra bóng đổ.

+ Shadow Map: Khi vật thể trong khung cảnh là những vật thể đặc.

+ Ray Trace Shadow: Khi trong khung cảnh có những vật thể với chất liệu thấu quang.

+ Color: Chọn màu cho bóng đổ.

+ Dens: Độ đậm của bóng đổ.

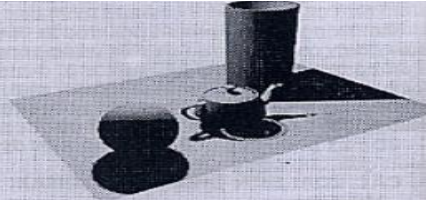

**Hình 14***. Bóng đổ tạo bởi đèn Omni*

*\* Hiệu chỉnh nguồn sáng Stop*

Khi sử dụng nguồn sáng này có giới hạn chúng ta cần hiệu chỉnh các thông số sau:

Cần khai báo các thông số trong bảng Modify phần Stoplight Parameters.

- Hotspot: khích thước vùng sáng rõ.

- Falloff: khích thước vùng được chiếu sáng kể cả vùng viền mở rộng bên ngoài.

Trong thực tế vùng chiếu sáng luôn luôn phải có một vùng viền mở rộng ra bên ngoài, tức là falloff phải lớn hơn hotspot một chút.

- Circle: Chùm tia có hình tròn.

- Rectangle: Chùm tia có hình chữ nhật.

- Projector Map: Đèn chiếu có hình (tương tự như đèn trang trí trên sân khấu) đánh dấu map Bấm none để chọn ảnh làm mẫu.

Do nguồn sáng được chia làm hai loại là Free Stop và Target Stop mà hai loại nguồn sáng này có đôi chút khác nhau khi sử dụng.

- Hiệu chỉnh nguồn sáng Target Stop.

Đây là nguồn sáng khi chiếu có mục tiêu lên khi chọn nguồn sáng này bạn cần xác định mục tiêu chiếu sáng cho vật.

Trên khung nhìn top bấm lên vị trí đặt đèn và rẽ về hướng chiếu sáng (mục tiêu) tạo thành một tia hình nón với đỉnh nón là đèn và đáy nón là vật được chiếu sáng. Chỉnh độ cao của đèn trong khung nhìn left hoặc front. Chỉnh vị trí mục tiêu trong cả ba khung top, left và front.

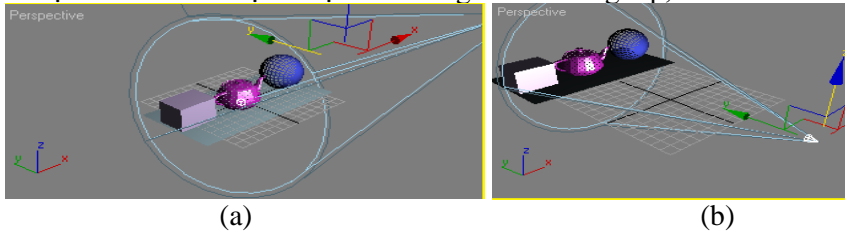

**Hình 15***. (a). Nguồn sáng Target Stop, (b). Nguồn sáng Free Stop*

# *\* Hiệu chỉnh nguồn sáng Free Stop*

Nguồn sáng này mang tính chất gần giống với nguồn sáng Target Stop nhưng không có xác định mục tiêu. Chỉnh độ cao nguồn sáng tạo khung nhìn left hoặc front (Hình 15b).

# *\* Hiệu chỉnh nguồn sáng Direct*

Cần khai báo các thông số trong bảng Modify phần Directional Parameters.

Hotspot: khích thước vùng sáng rõ.

Falloff: khích thước vùng được chiếu sáng kể cả vùng viền mở rộng bên ngoài.

Circle: Chùm tia có hình tròn.

Rectangle: Chùm tia có hình chữ nhật.

Projector Map: Đèn chiếu có hình (tương tự như đèn trang trí trên sân khấu) đánh dấu map Bấm none để chọn ảnh làm mẫu.

Cũng giống như nguồn sáng Stop nguồn sáng Direct cũng được chia làm hai loại:

- Hiệu chỉnh nguồn sáng Target Direct.

Đây là nguồn sáng khi chiếu có mục tiêu lên khi chọn nguồn sáng này bạn cần xác định mục tiêu chiếu sáng cho vật.

Trên khung nhìn top bấm lên vị trí đặt đèn và rẽ về hướng chiếu sáng (mục tiêu) tạo thành một chùm tia hình ống song song với đầu ống là đèn và cuối ống là vật được chiếu sáng. Chỉnh độ cao của đèn trong khung nhìn left hoặc front. Chỉnh vị trí mục tiêu trong cả ba khung top, left và front(Hình 16a).

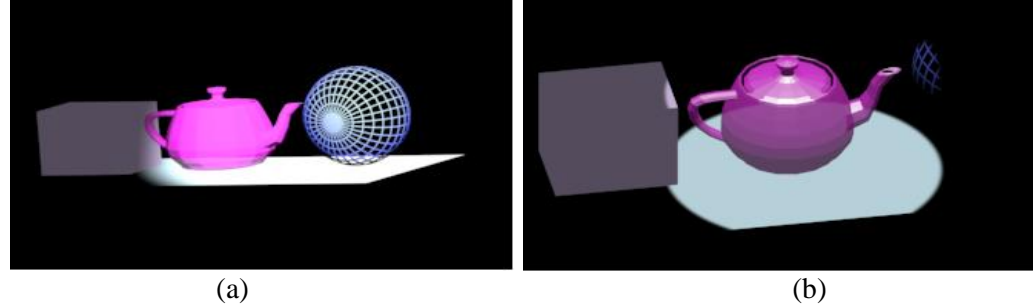

**Hình 16.** *(a). Nguồn sáng Target Direct, (b). Nguồn sáng Free Direct*

- Hiệu chỉnh nguồn sáng Free Direct.

Chon loại đèn free direct. Tại khung nhìn top - Bấm lên vị trí đặt đèn. Một đèn chiếu tương tự như một chùm nhiều đèn Omni có chụp đèn (choá đèn) xuất hiện. Chỉnh độ cao nguồn sáng tạo khung nhìn left hoặc front (Hình 16b).

# *3.2. Một số kết quả tạo dựng mô hình 3D về nhân vật lịch sử và khí tài quân sự*

Với những thông tin thu nhận được về nhân vật lịch sử, khí tài sử dụng trong chiến tranh tại Đồi A1, Điện Biên Phủ từ nhiều ngồn khác nhau và nhóm thực hiện đã tiến hành chọn lọc, phân loại như đã trình bày ở các phần trên, sử dụng phương pháp dựng mô hình từ ảnh thông thường để dựng mô hình 3D. Dưới đây là một số kết quả dựng mô hình:

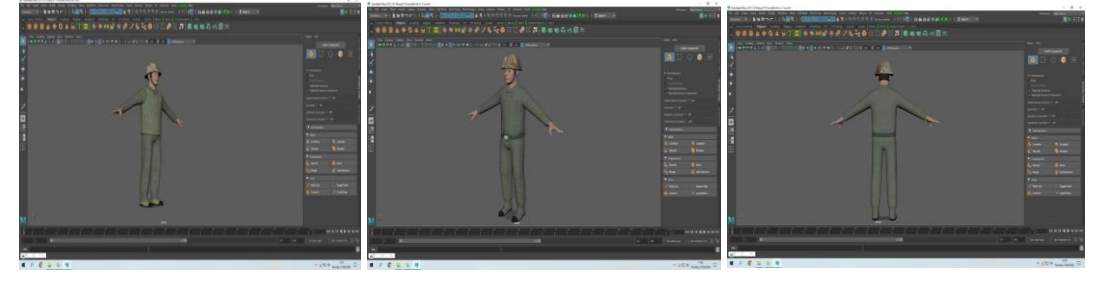

**Hội thảo khoa học ICTC 2022** Thái nguyên 14/12/2022

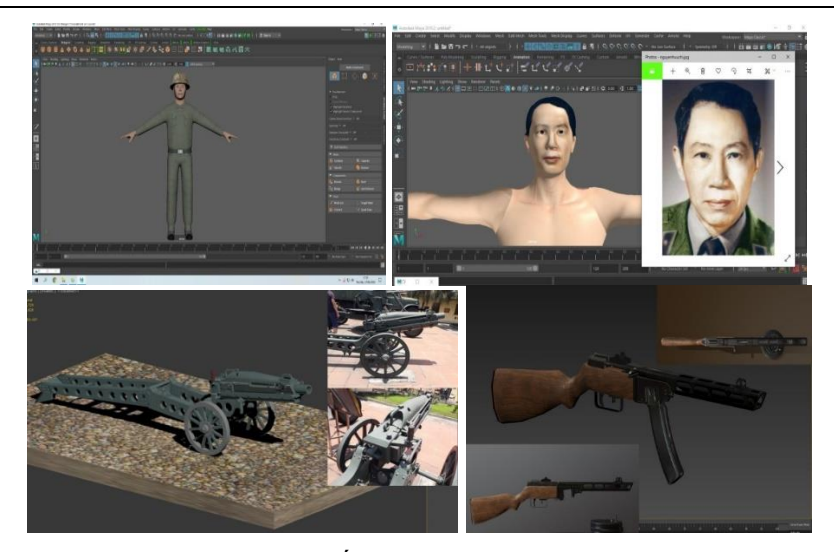

**Hình 17***. Một số hình ảnh 3D tạo mô hình*

# **KẾT LUẬN**

Việc nghiên cứu các kỹ thuật, phương pháp tạo dựng hay mô hình hóa 3D các đối tượng có vai trò hết sức quan trọng trong các hệ thống xử lý, mô phỏng trong thực tế ảo.

Báo cáo này đã tập trung nghiên cứu đề xuất nghiên cứu ứng dụng một số kỹ thuật mô hình hóa 3D, ứng dụng trong tạo dựng mô hình 3D cho nhân vật lịch sử, khí tài quân sự sử dụng tại chiến trường Điện Biên Phủ năm 1954. Đặc biệt, báo cáo đã trình bày một số kỹ thuật, phương pháp sẽ sử dụng để tạo dựng mô hình 3D như: kỹ thuật dựng mô hình 3D dựa vào lưới đa giác cải tiến, kỹ thuật tạo mô hình 3D liên tục và rời rạc, phương pháp nghệ thuật tạo mô hình; Một số kỹ thuật hỗ trợ tạo mô hình 3D nhằm nâng cao chất lượng độ mịn, chân thực cho mô hình. Đồng thời, bài báo đã cài đặt thử nghiệm ứng dụng mô hình hóa đối với nhân vật lịch sử, khí tài quân sự sử dụng tại chiến trường Điện Biên Phủ năm 1954. Kết quả cho thấy chất lượng mô hình đảm bảo độ trung thực so với mô hình gốc, sử dụng được trong ứng dụng mô phỏng tái hiện 3D về chiến tranh lịch sử.

# **TÀI LIỆU THAM KHẢO**

- [1]. Nguyễn Công Minh; *3DS Max 2009*; NXB Hồng Đức, tr.45-85 (2009).
- [2]. Lưu Triều Nguyên; *Các thủ thuật trong 3DS Max*; NXB Lao Động Xã Hội, tr.131-145 (2006).
- [3]. Quang Huy, Tín Dũng; *Đồ họa máy tính 3DS Max 6 vẽ phối cảnh 3 chiều*; NXB Thống Kê, tr.37-96 (2004).
- [4]. Lưu Triều Nguyên; *Thiết kế 3 chiều với 3DS Max 4*; NXB Lao Động Xã Hội, Tr.445-494, tr.589-595 (2002).
- [5]. Nguyễn Văn Huân, Trịnh Xuân Hùng, Phạm Bá Mấy (2010), *"Cải tiến kỹ thuật biểu diễn bề mặt NURBS"*, Kỷ yếu khoa học tại Hội thảo Quốc gia "Một số vấn đề chọn lọc về CNTT", Biên Hòa – Đồng Nai 05-06/08/2009*;* NXB KH&KT (2009).
- [6]. Nguyễn Huy Sơn; "*Virtual Reality Technologie - Công nghệ Thực tại ảo*"; [http://tusach.thuvienkhoahoc.com](http://tusach.thuvienkhoahoc.com/) (2006).
- [7]. Đỗ Năng Toàn (2006), *"Tái tạo đối tượng 3 chiều từ hình ảnh 2 chiều",* Tạp chí tin học và điều khiển học, Tập 22, số 4, 339-348.
- [8]. Đỗ Năng Toàn, Lê Hải Khôi (2005), *"Đơn giản hóa bề mặt kết hợp với kỹ thuật che phủ trong xây dựng mô hình 3D",* Hội thảo Quốc gia ứng dụng toán học lần 2, Hà Nội 23- 25/12/2005.
- [9]. Đỗ Năng Toàn, Phạm Tấn Năm, Trần Thanh Hiệp, Trịnh Hiền Anh (2005), *"Một kỹ thuật tiếp cận trong tạo mô hình 3 chiều",* Báo cáo khoa học tại Hội thảo Quốc gia "Một số vấn đề chọn lọc về CNTT", Hải Phòng 25-27/08/2005.
- [10]. Video Bài giảng hướng dẫn học 3DSMAX của trung tâm đồ họa Nami, tại website <http://www.hoc3d.com/>
- [11]. Alan Watt, Mark Watt, (1992) *"Advanced Animation and Rendering Techniques",* 1992, New York, AMC press, Addision-Wesley.
- [12]. David F. Rogers (2001): *An Introduction to NURBS with Historical Perspective,* Morgan Kaufmann Publishers 2001. Good elementary book for NURBS and related issues.
- [13]. Thomas Sederberg (2010), *BYU NURBS,* <http://cagd.cs.byu.edu/> ~557/text[/ch6.pdf.](http://cagd.cs.byu.edu/~557/text/ch6.pdf)
- [14]. Les Piegl & Wayne Tiller (1998): *The NURBS Book, Springer-Verlag 1995–1997* (2nd ed.). The main reference for Bézier, B-Spline and NURBS; chapters on mathematical representation and construction of curves and surfaces, interpolation, shape modification, programming concepts.
- [15]. Les Piegl (1991) *"On NURBS: A Survey",* Jan 01, 1991, IEEE Computer Graphics and Applications, Vol. 11, No. 1, pp. 55 – 71.